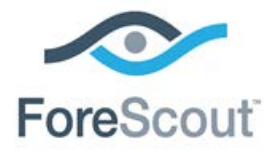

# ForeScout CounterACT® Linux Plugin

Configuration Guide

**Version 1.1.0**

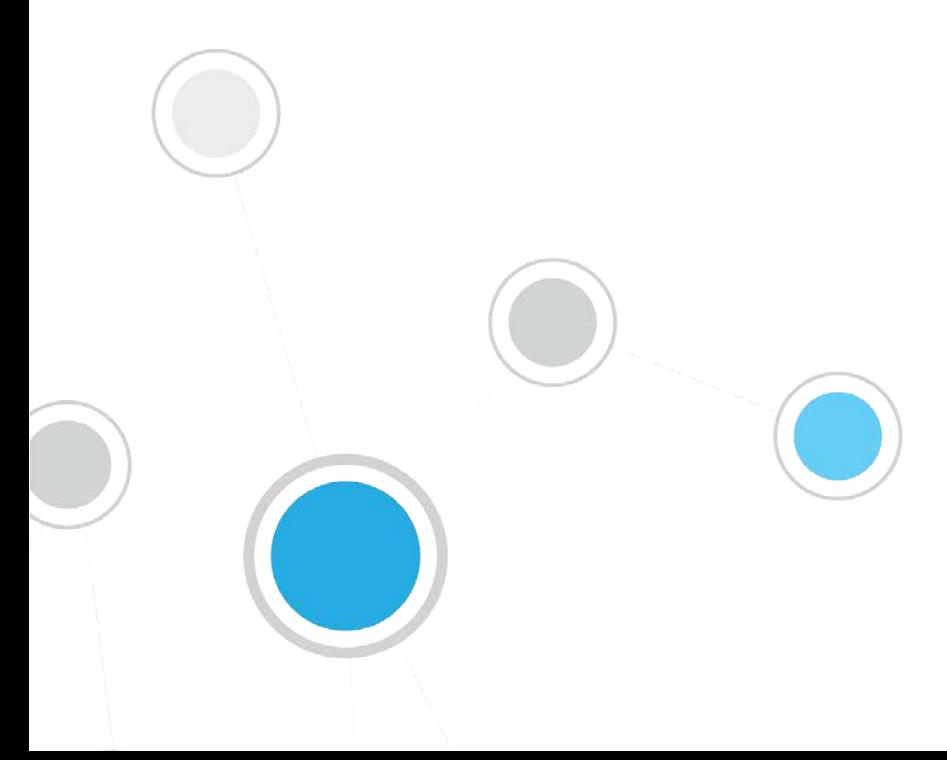

# **Table of Contents**

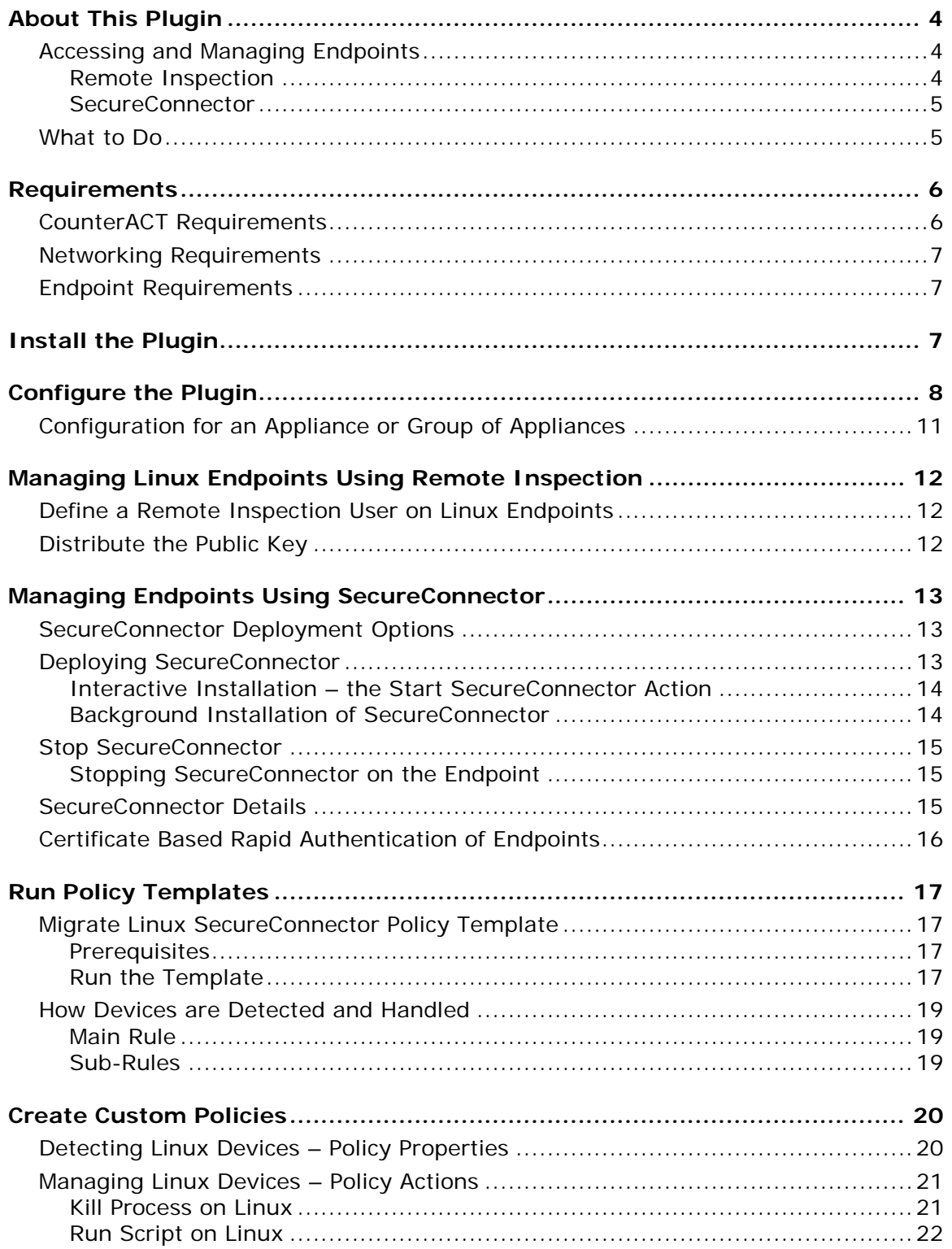

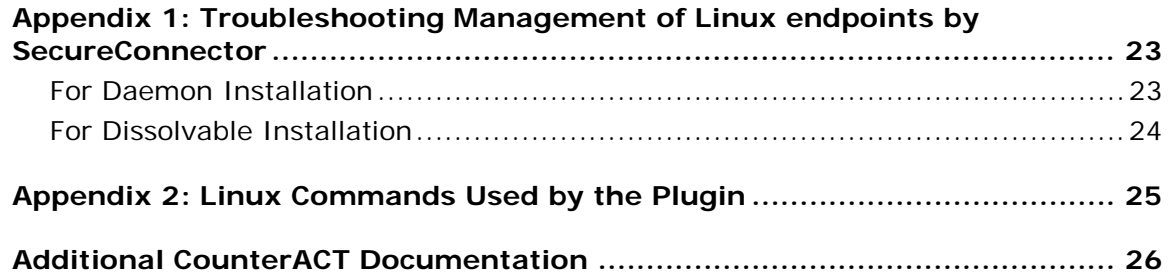

# <span id="page-3-0"></span>**About This Plugin**

The Linux Plugin manages endpoints running Linux operating systems. It supports properties, actions and other management functionality for Linux endpoints. This plugin parallels the features of the HPS Inspection Engine which manages Windows endpoints, and the OS X Plugin which manages OS X endpoints.

Each Linux Plugin version provides the latest regularly updated version of SecureConnector that is native to Linux.

#### **Replacing Macintosh/Linux Property Scanner Plugin Functionality**

With the release of this plugin, development of the Macintosh/Linux Property Scanner is discontinued, and its endpoint management functionality is replaced by the following plugins:

- Linux Plugin (this plugin) for managing endpoints running a Linux operating system
- **OS X Plugin for managing endpoints running a Macintosh operating system**

#### <span id="page-3-1"></span>*This plugin supersedes the Macintosh/Linux Property Scanner Plugin.*

# **Accessing and Managing Endpoints**

The plugin accesses endpoints to learn detailed information such as file meta-data, operating system information, and more. In addition, the plugin is used to run scripts on endpoints and to perform other remediation actions.

When you configure the plugin, you determine the methods you want to use to access and manage endpoints. When CounterACT successfully implements these access methods on an endpoint, the endpoint is resolved as *Manageable* by CounterACT.

The plugin provides the following methods to access endpoints:

- **[Remote Inspection](#page-3-2)**
- **[SecureConnector](#page-4-0)**

Both methods can be deployed together in a single network environment.

### <span id="page-3-2"></span>**Remote Inspection**

Remote Inspection uses the SSH communications protocol to query the endpoint and to run scripts and implement remediation actions on the endpoint.

#### *Agentless*

Remote Inspection is *agentless* - CounterACT does not install any applications on the endpoint to query it. This makes Remote Inspection useful when administrators or end users do not want to install utilities or other executables on the endpoint.

Specify remote inspection settings in the Remote Inspection tab during plugin configuration.

The following properties indicate whether CounterACT accesses and manages an endpoint using Remote Inspection:

- **Linux Manageable (SSH Direct Access)**
- **Macintosh Manageable (SSH Direct Access)**
- **Windows Manageable Domain**
- Windows Manageable Domain (Current)
- **Windows Manageable Local**

#### <span id="page-4-0"></span>**SecureConnector**

SecureConnector is a small-footprint executable that runs on the endpoint. It reports endpoint information to CounterACT, and implements actions on the endpoint. The *Start SecureConnector* action initiates SecureConnector installation on endpoints.

#### *Agent-Based*

The SecureConnector executable file must be installed and maintained on the endpoint. This may not be acceptable in certain network environments, or for some endpoints or users. SecureConnector can be installed in several ways:

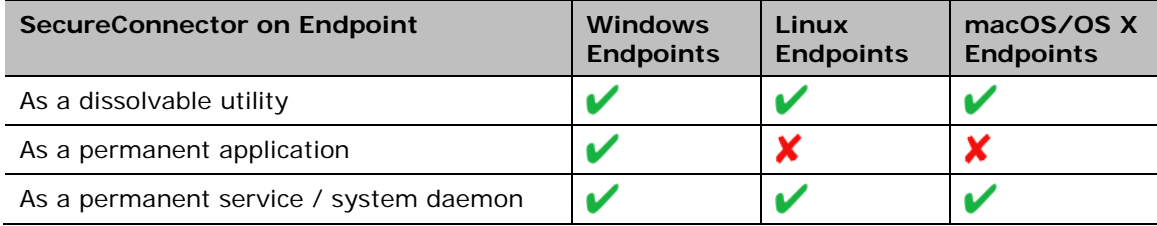

The following properties indicate whether CounterACT accesses and manages an endpoint using SecureConnector:

- **E.** Linux Manageable (SecureConnector)
- Macintosh Manageable (SecureConnector)
- Windows Manageable SecureConnector
- Windows Manageable SecureConnector (via any interface)

# <span id="page-4-1"></span>**What to Do**

This section lists the steps you should take for initial installation of this plugin.

- **1.** Verify that you have met system requirements. See [Requirements.](#page-5-0)
- **2.** [Install the Plugin.](#page-6-2)
- **3.** (Managed endpoints only) Redirect managed Linux endpoints to the Linux Plugin. Previously, the Macintosh/Linux Property Scanner Plugin supported interaction with Linux endpoints. When you install the Linux Plugin:
	- − Linux endpoints managed using Remote Inspection pass automatically to the control of the Linux Plugin.

The Linux Plugin uses the same public and private keys for Remote Inspection as the Macintosh/Linux Property Scanner did. During installation, the Linux Plugin copies these certificates and keys from the Macintosh/Linux Property Scanner.

After installation of the Linux Plugin, Remote Inspection settings of the Macintosh/Linux Property Scanner no longer affect Linux endpoints; you can recreate these settings or customize Remote Inspection settings for Linux endpoints when you [Configure the Plugin.](#page-7-0)

- Linux endpoints managed using SecureConnector are still managed by the Macintosh/Linux Property Scanner Plugin, and still run the last version of SecureConnector that they received from the Macintosh/Linux Property Scanner Plugin. Create a policy using the Migrate Linux SecureConnector [Policy Template](#page-16-1) that detects these endpoints and passes them to the control of the Linux Plugin. After this one-time migration, the Linux Plugin supports all Linux endpoints managed by SecureConnector.
- **4.** Make Linux endpoints manageable. The standard *Asset Classification and Primary Classification* policies provided with CounterACT identify Linux endpoints, and assign these endpoints to the *Linux/Unix* group. Create a policy that uses the **Linux Manageable** host properties to detect members of these groups that are not yet managed by CounterACT.
	- − To make an endpoint manageable by Remote Inspection, use your network's administrative tools to define a user account on the endpoint, and use the network's PKI to distribute the public key used for Remote Inspection connections to the endpoint. See [Managing Linux Endpoints](#page-11-0)  [Using Remote Inspection.](#page-11-0)
	- − Deploy SecureConnector on new, unmanaged Linux endpoints. You can use an interactive process to install SecureConnector, or install it silently using a background process. See [Deploying SecureConnector.](#page-12-2)
- **5.** [Create Custom Policies](#page-19-0) that use the properties and actions provided by this plugin to manage endpoints.

# <span id="page-5-0"></span>**Requirements**

This section describes system requirements, including:

- **[CounterACT Requirements](#page-5-1)**
- **[Networking Requirements](#page-6-0)**
- **[Endpoint Requirements](#page-6-1)**

### <span id="page-5-1"></span>**CounterACT Requirements**

The plugin requires the following CounterACT releases and other components:

- CounterACT version 7.0.0
- Service Pack 2.3.3 or above Install the latest Service Pack to take advantage of the most current updates.
- **Macintosh/Linux Property Scanner 7.0.1 or above**
- **OS X Plugin 2.0.0 or above**
- **HPS Inspection Engine 10.7.0 or above**

# <span id="page-6-0"></span>**Networking Requirements**

SecureConnector creates an encrypted tunnel from the endpoint to the Appliance through TCP port 10006. This port must be open on enterprise firewalls to support communication between SecureConnector and CounterACT.

# <span id="page-6-1"></span>**Endpoint Requirements**

When Remote Inspection is used to manage endpoints, Python 2.7 or above is required on endpoints.

Endpoints must run one of the following Linux operating systems:

- CentOS version 6 or above
- Debian version 8 or above
- **Fedora version 18 or above**
- Red Hat Enterprise Linux version 6 or above
- Red Hat Enterprise Linux Desktop version 7 or above
- Red Hat version 7.2 or above
- **•** OpenSUSE version 12 or above
- **SUSE Enterprise version 11 or above**
- Ubuntu version 12.04 or above

# <span id="page-6-2"></span>**Install the Plugin**

CounterACT is delivered with several bundled plugins, including this plugin.

New plugin functionality and supporting data may become available independently between major CounterACT version releases. This section describes how to install the plugin when a new plugin version becomes available between releases.

#### **To install the plugin:**

- **1.** Navigate to the [Customer Support, Base Plugins](http://updates.forescout.com/support/index.php?url=counteract§ion=plugins&version=7.0.0-513) page and download the plugin **.fpi** file.
- **2.** Save the file to the machine where the CounterACT Console is installed.
- **3.** Log into the CounterACT Console and select **Options** from the **Tools** menu.
- **4.** Select **Plugins**. The Plugins pane opens.
- **5.** Select **Install**. The Open dialog box opens.
- **6.** Browse to and select the saved plugin **.fpi** file.
- **7.** Select **Install**.
- **8.** An installation or upgrade information dialog box and a license agreement dialog box will open. Accept the license agreement to proceed.

**9.** Once the installation is complete, select **Close**. The plugin is listed in the Plugins pane.

# <span id="page-7-0"></span>**Configure the Plugin**

Configure the plugin to:

- **Define global settings for Remote Inspection and SecureConnector.**
- **Specify test parameters and test connectivity.**

#### **Configuration by Region or Appliance**

By default, the settings you define are applied to all Appliances. If required, you can create separate configurations for each Appliance or for a group of Appliances in the same geographical region. See [Configuration for an Appliance or Group](#page-10-0) of Appliances for details.

#### **To configure the plugin:**

- **1.** In the CounterACT Console, select **Options** from the **Tools** menu.
- **2.** Select **Plugins**. In the Plugins pane, select the Linux Plugin. Select **Configure**.

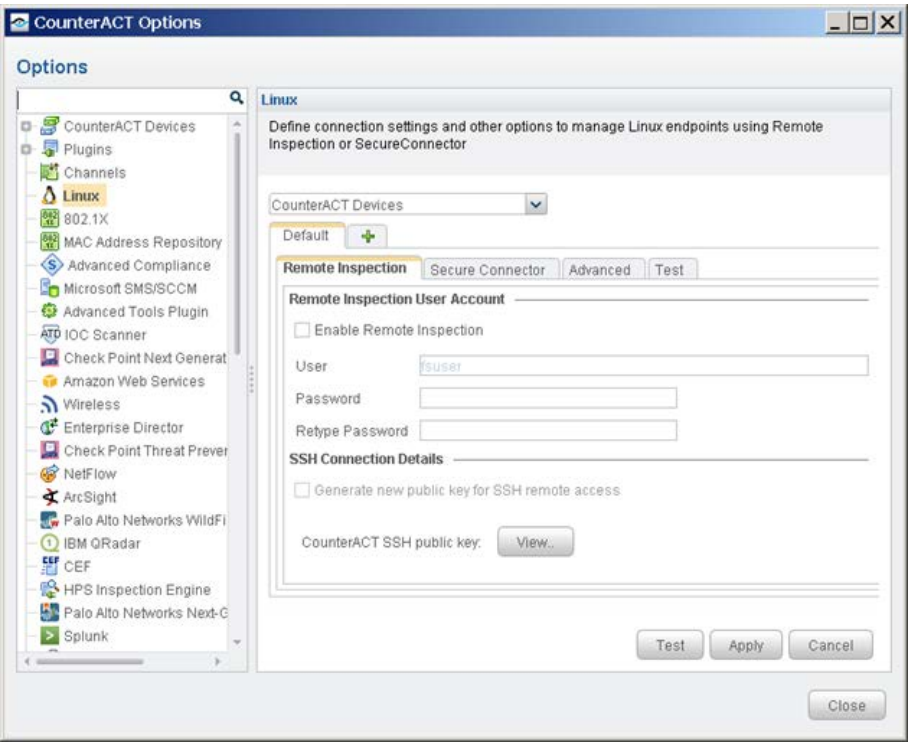

**3.** In the Remote Inspection tab, the following options control how CounterACT accesses endpoints by Remote Inspection.

 *If you used the Macintosh/Linux Property Scanner to manage Linux endpoints via Remote Inspection before you installed this plugin, copy these settings from the Remote Inspection configuration tab of the Macintosh/Linux Property Scanner Plugin. The Linux Plugin will use the Remote Inspection user already defined on endpoints, and the existing public key. You do not need to redistribute the public key.*

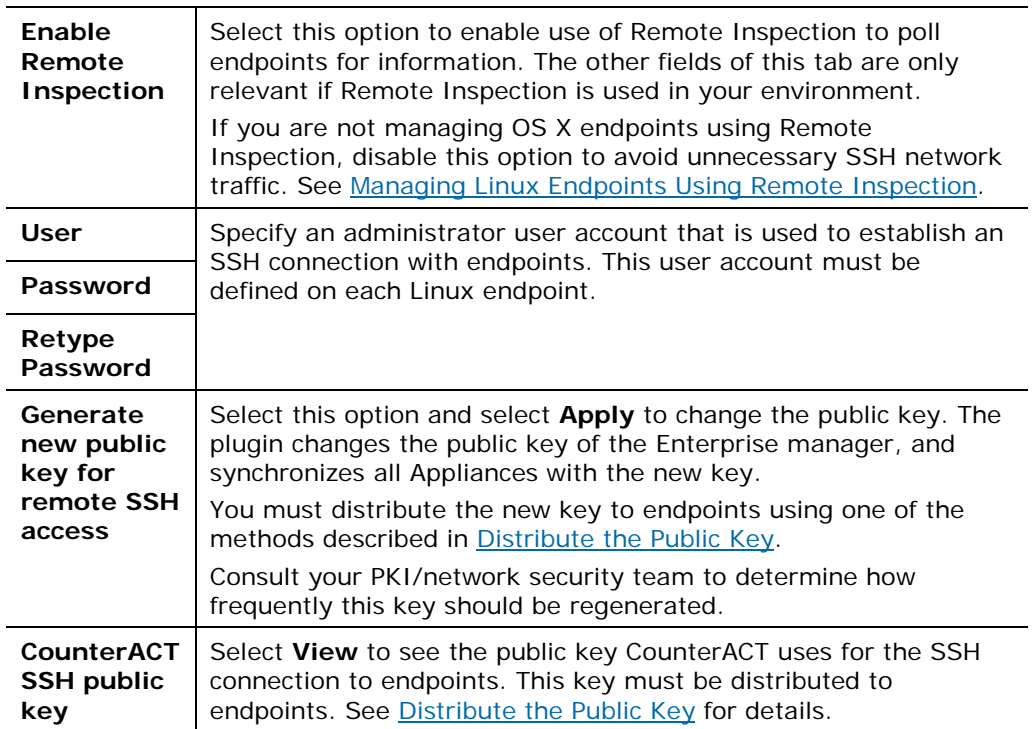

**4.** Select the SecureConnector tab. These options control how SecureConnector works on endpoints.

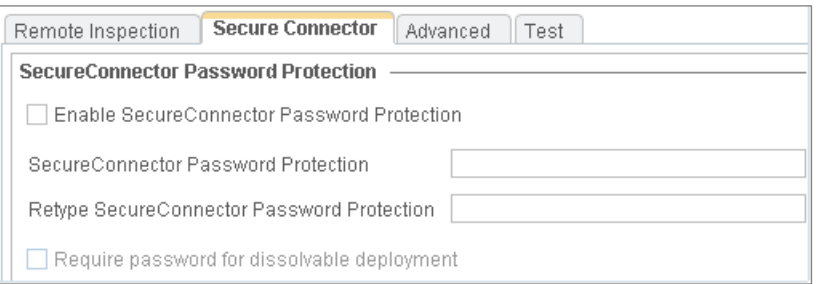

The SecureConnector Password Protection area contains settings that control password protection of SecureConnector on endpoints.

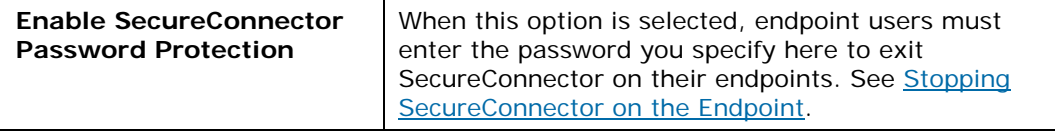

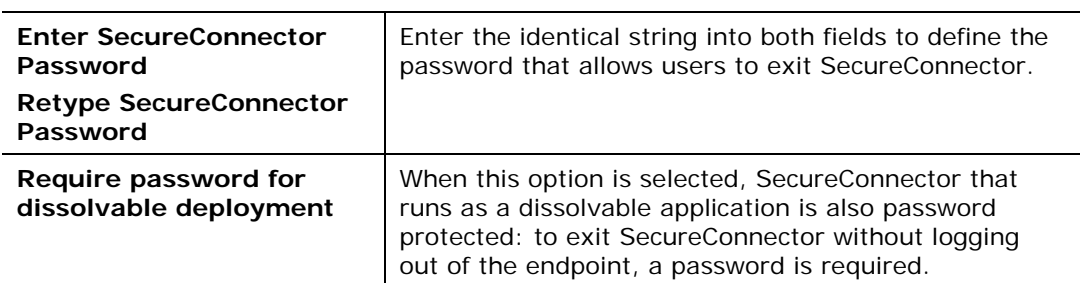

#### **5.** Select the Advanced tab.

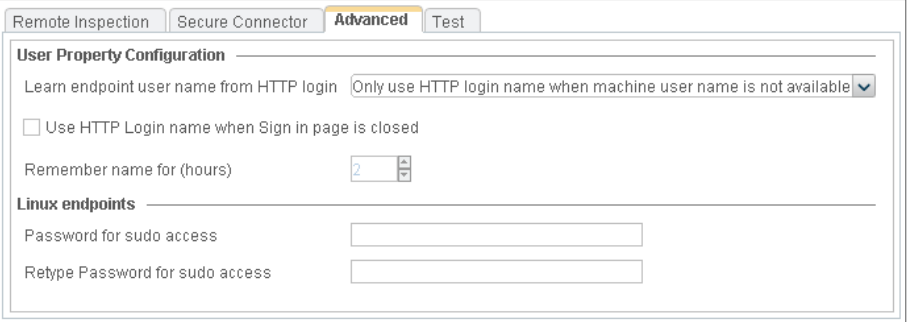

#### **a.** Configure the following options.

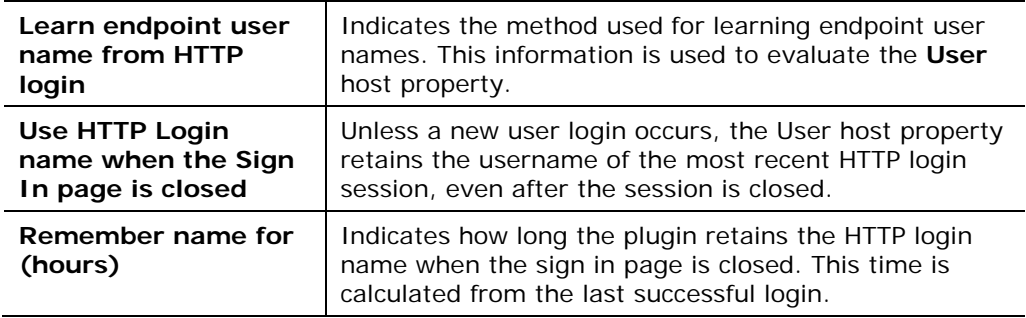

**b.** Configure the following option.

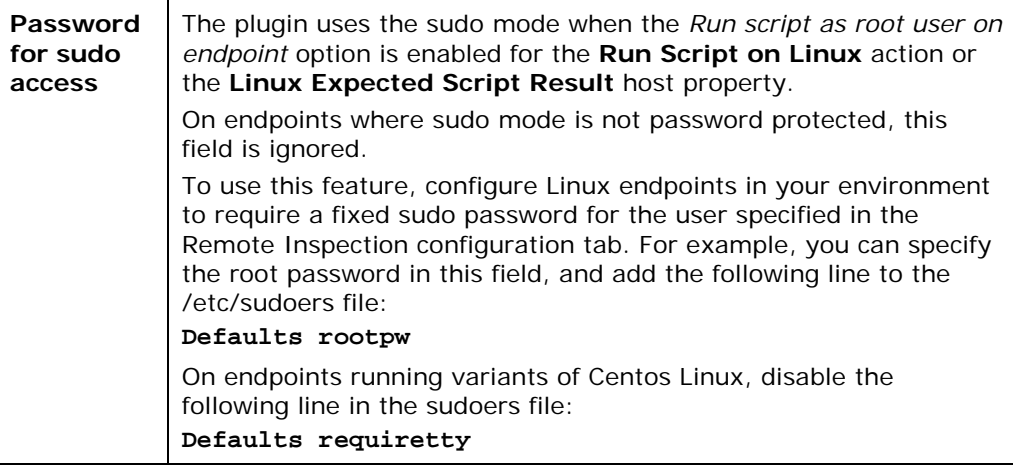

**6.** Select the Test tab.

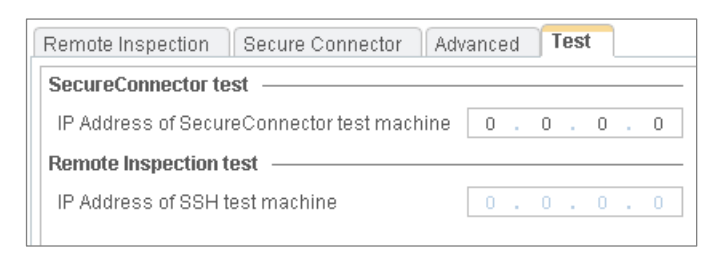

- **7.** Enter the IP addresses of endpoints that are used to test the plugin's ability to connect to endpoints. Verify that the following steps were completed on the test endpoint for Remote Inspection:
	- − The Remote Inspection user defined during plugin configuration exists.
	- − The public key used by CounterACT was installed.
- **8.** Select **Apply** to save settings.

# <span id="page-10-0"></span>**Configuration for an Appliance or Group of Appliances**

You can create and apply plugin configurations for individual Appliances, or for a group of Appliances.

Configurations are organized using a row of tabs. *Each tab duplicates all the configuration fields in the pane.*

Initially, only the Default tab is present. In the following example, an additional tab has been added, with the configuration for a specific Appliance.

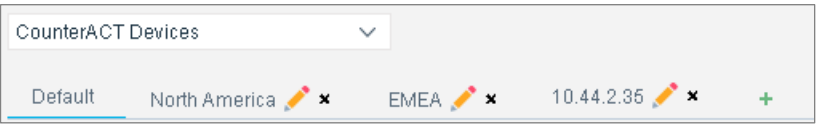

Use the following controls to create and manage configurations:

- Select the Plus sign **+** to create a new configuration.
- When there are several configurations, it may be difficult to locate the configuration that applies to a specific device. Select the device from the *CounterACT Devices* drop-down. The configuration that applies to that device is highlighted for editing.

For more information about creating and applying plugin configurations, see the *Console User Manual*.

# <span id="page-11-0"></span>**Managing Linux Endpoints Using Remote Inspection**

You can inspect endpoints using SSH remote access. SSH remote access requires distribution of the Appliance's public key to managed endpoints.

If you are not using Remote Inspection to manage Linux endpoints, disable Remote Inspection when you configure the plugin. This avoids the unnecessary network overhead of establishing unused SSH connections. When you disable Remote Inspection, you can use SecureConnector to manage devices. See [Managing](#page-12-0)  [Endpoints Using SecureConnector](#page-12-0) for information about SecureConnector setup.

# <span id="page-11-1"></span>**Define a Remote Inspection User on Linux Endpoints**

Define an admin-level user on each endpoint that you want to manage. This user should have the name you entered in the **User** field of the Remote Inspection tab during plugin configuration.

# <span id="page-11-2"></span>**Distribute the Public Key**

Perform this procedure to make newly detected Linux endpoints manageable by Remote Inspection.

The public key allows SSH-based inspection of the endpoint without the endpoint user's password. This section describes how to create a custom script that distributes the key to endpoints. You may need an endpoint password to distribute the key.

 *When you first install this plugin, it recognizes public keys already installed on existing endpoints that were managed by the Macintosh/Linux Property Scanner Plugin. There is no need to redistribute the public key to these endpoints.*

#### **To create a script to distribute the public SSH key:**

- **1.** In the CounterACT Console, open the plugin configuration pane. See [Configure the Plugin.](#page-7-0)
- **2.** In the Remote Inspection tab, select the **View** button in the **CounterACT SSH Connection Details** area of the tab.
- **3.** Copy the key to a clipboard or another application.
- **4.** Write a script which does the following on each endpoint you want to manage via Remote Inspection:
	- **a.** Create the folder **.ssh** under the user defined in the **Remote Inspection User** field of the plugin Configuration pane.
	- **b.** Change the **.ssh** folder permissions as follows:

**chmod 755 .ssh** (there is a space between **755** and the **.ssh** suffix).

**c.** Paste the public key into the file **.ssh/authorized\_keys.** Save the file.

**d.** Change the file **.ssh/authorized\_keys** permissions as follows: **chmod 644 authorized\_keys**

# <span id="page-12-0"></span>**Managing Endpoints Using SecureConnector**

This section describes how to use SecureConnector to query and manage Linux endpoints. Refer to the CounterACT *Console User Manual* and the *HPS Inspection Engine Configuration Guide* for more information about SecureConnector.

### <span id="page-12-1"></span>**SecureConnector Deployment Options**

SecureConnector can be implemented on the endpoint as a dissolvable executable, a permanent application, or a service.

- A dissolvable executable runs once on installation, and does not run again after the user logs out or the machine is rebooted.
- When installed as a permanent application, SecureConnector will run every time the user logs in, and in some cases as soon as the machine boots.
	- *Deployment as a permanent application is only available for Windows endpoints.*
- When installed as a permanent service, SecureConnector will run when the machine boots.

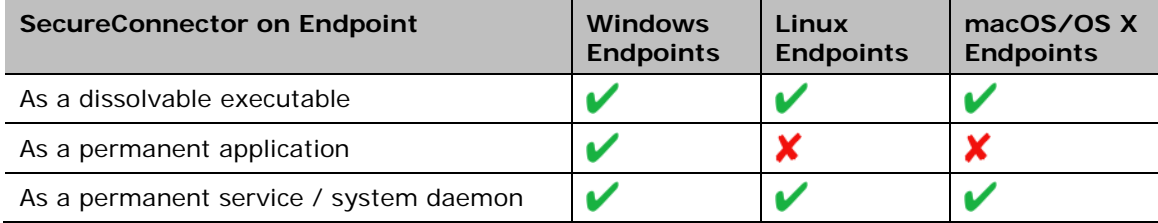

For all these installation types, you can specify SecureConnector visibility:

- Visible deployment a SecureConnector icon appears in the menu bar.
- Invisible deployment no icon appears in the menu bar. SecureConnector is invisible on the desktop.
	- *Some operating system distributions may not support the SecureConnector icon.*

### <span id="page-12-2"></span>**Deploying SecureConnector**

Use one of these methods to install SecureConnector for the first time:

- **Interactive Installation [the Start SecureConnector Action](#page-13-0)**
- **[Background Installation](#page-13-2) of SecureConnector**

 *To migrate Linux endpoints managed by the Macintosh/Linux Plugin using legacy versions of SecureConnector, see [Migrate Linux SecureConnector](#page-16-1)  [Policy Template.](#page-16-1)*

#### <span id="page-13-0"></span>**Interactive Installation – the Start SecureConnector Action**

The *Start SecureConnector* action installs SecureConnector on endpoints detected by a CounterACT policy. Endpoints are redirected to the HTML page, where end users can download the appropriate installer package.

You can specify interaction and installation settings including:

- The text displayed to prompt end users to install the package
- Whether SecureConnector is deployed as a permanent service/system daemon, or as a dissolvable executable
- Whether the SecureConnector icon is visible in the menu bar

When the **Start SecureConnector** action is applied to Linux endpoints, configure the following action options as follows:

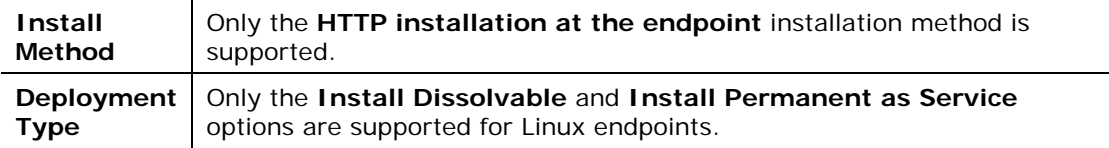

<span id="page-13-2"></span>For details about working with this action, see *Working with Actions* in the *Console User Manual* or online Help.

#### <span id="page-13-1"></span>**Background Installation of SecureConnector**

This procedure installs SecureConnector on endpoints with no user interaction. Use this procedure for fresh (scratch) installation on endpoints.

**■** You can use third party endpoint management utilities to implement the *procedure described here.*

#### **To install SecureConnector in the background:**

- **1.** Copy the installer file corresponding to the type of SecureConnector deployment you want to distribute from Enterprise Manager. See [SecureConnector Deployment Options.](#page-12-1)
- **2.** Distribute this file to target endpoints.
- **3.** Use the command line interface or a script to perform the following on the endpoint:
	- **a.** Unpack the archive.
	- **b.** Install SecureConnector.

Use the **install.sh** command to install SecureConnector as a system daemon.

Use the **run.sh** command to run SecureConnector as a dissolvable executable.

 *Invoke sudo mode only to install SecureConnector as a system daemon service. Do not invoke sudo mode to run SecureConnector as a dissolvable executable.*

### <span id="page-14-0"></span>**Stop SecureConnector**

The **Stop SecureConnector** action stops the SecureConnector executable and removes all files related to SecureConnector from the endpoint. For details about working with this action, see *Working with Actions* in the *Console User Manual* or online Help.

#### <span id="page-14-1"></span>**Stopping SecureConnector on the Endpoint**

By default, end users can stop SecureConnector on their devices as follows:

- Select the SecureConnector toolbar icon, and then select **Exit**.
	- − When SecureConnector is installed as a service/daemon, this stops SecureConnector for the current session. The daemon runs at the next session.
	- When SecureConnector runs as a dissolvable executable, this stops and removes SecureConnector.
- End users can also use the following command to uninstall SecureConnector from their device:

**bash /usr/lib/forescout/Uninstall.sh**

When you [Configure the Plugin](#page-7-0) you can enable password protection for SecureConnector on endpoints. When password protection is enabled, users who try to stop or uninstall SecureConnector are prompted for a password.

### <span id="page-14-2"></span>**SecureConnector Details**

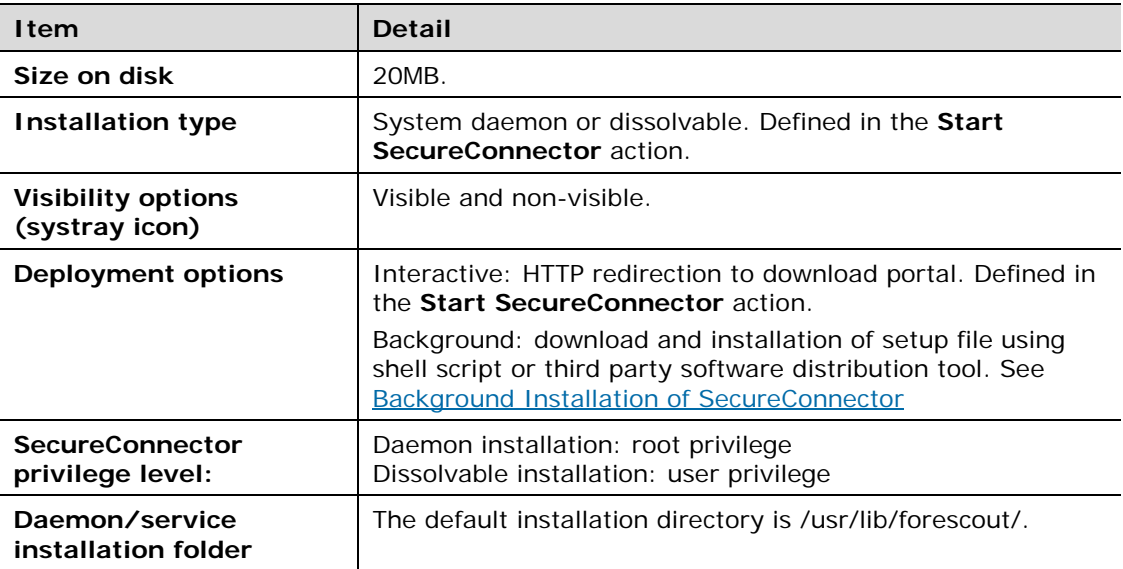

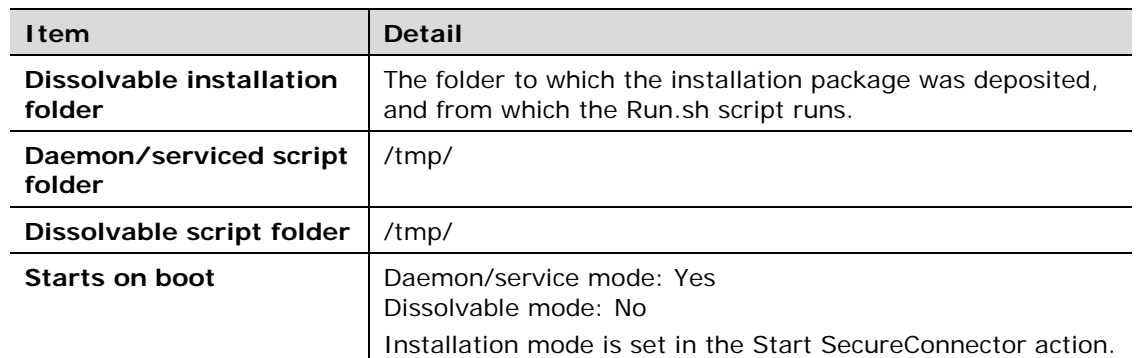

# <span id="page-15-0"></span>**Certificate Based Rapid Authentication of Endpoints**

Typically CounterACT endpoint detection capabilities are combined with endpoint authentication and compliance policies to enforce network access control: Upon connection, network access of endpoints is restricted (typically to the DHCP and DNS servers and to CounterACT for detection and remediation interactions) until the user/endpoint is authenticated and compliance is proven. Only then is the necessary network access granted. However, authenticating endpoints and verifying compliance can cause a delay during which even legitimate endpoints have only restricted access. If complex compliance policies are in place, this delay in network access may be noticeable, resulting in an unsatisfactory user experience for corporate users.

*Certificate based rapid authentication* provides a strong, secure and extremely fast endpoint authentication mechanism. It uses your corporate PKI (Public Key Infrastructure) to provide immediate, authenticated network access for corporate users and other known endpoints.

The following describes what happens in a typical scenario when endpoints connect to the network:

- **Corporate endpoints and other trusted endpoints managed by** SecureConnector immediately initiate certificate-based authentication as part of SecureConnector's TLS interaction with CounterACT. Endpoints are granted immediate network access based on a signed X.509 digital certificate. CounterACT continues the compliance checks defined in active policies, and may revoke or change endpoint access if these checks fail.
- A corporate policy may grant limited network access to endpoints without a valid rapid authentication certificate, or with an expired or revoked certificate, or endpoints not managed by SecureConnector, until normal, policy-driven compliance checks are run.

For more information about implementing certificate-based rapid authentication in your environment, see the *SecureConnector Advanced Features How-to Guide*.

# <span id="page-16-0"></span>**Run Policy Templates**

This plugin provides the following policy template:

- Migrate Linux SecureConnector this template generates a policy that detects Linux endpoints managed by SecureConnector, and migrates them to the control of the Linux Plugin. Create and run this policy after you install the Linux Plugin.
- *You should have a basic understanding of CounterACT policies before working with the templates. See the CounterACT Templates and Policy Management chapters of the Console User Guide.*

## <span id="page-16-1"></span>**Migrate Linux SecureConnector Policy Template**

This template generates a policy that detects Linux endpoints managed by SecureConnector, and migrates them to the control of the Linux Plugin. Create and run this policy after you install the Linux Plugin.

The main rule of this policy selects Linux endpoints that are managed using SecureConnector.

Sub-rules of the policy run scripts on Linux endpoints to upgrade SecureConnector on the endpoints. This upgrade uninstalls the legacy SecureConnector package that was installed by the Macintosh/Linux Property Scanner Plugin, and installs the SecureConnector for Linux release provided with the Linux Plugin.

After successful upgrade, Linux endpoints managed by SecureConnector interact with the Linux Plugin.

 *By default, policies created with this template install SecureConnector as a permanent service with a visible menu bar icon. See [SecureConnector](#page-12-1)  [Deployment Options.](#page-12-1)*

### <span id="page-16-2"></span>**Prerequisites**

Policies you create with this template detect OS X endpoints. Before you run a policy based on this template, verify that you have run policies based on the *Asset Classification* or *Primary Classification* policy templates.

### <span id="page-16-3"></span>**Run the Template**

This section describes how to create a policy from the policy template. For details about how the policy works, see [How Devices are Detected and Handled.](#page-18-0)

#### **To run the template:**

- **1.** Log in to the CounterACT Console and select the **Policy** tab.
- **2.** Select **Add** from the Policy Manager. The Policy Wizard opens.
- **3.** Expand the Linux folder and select **Migrate Linux SecureConnector**.
- **4.** Select **Next.** The **Name** page opens.

#### **Name the Policy**

The Name pane lets you define a unique policy name and useful policy description. Policy names appear in the Policy Manager, the Views pane, NAC Reports and in other features. Precise names make working with policies and reports more efficient.

**5.** Define a unique name for the policy you are creating based on this template, and enter a description.

#### *Naming Tips*

- Make sure names are accurate and clearly reflect what the policy does. For example, do not use a generic name such as My\_Compliance\_Policy.
- − The name should indicate what the policy verifies and what actions are taken.
- − The name should indicate whether policy criteria must be met or not met.
- − Avoid having another policy with a similar name.
- **6.** Select **Next.** The Scope pane and IP Address Range dialog box opens.

#### **Define Which Hosts Will Be Inspected - Policy Scope**

The Scope pane and IP Address Range dialog box let you define a range of endpoints to be inspected for this policy.

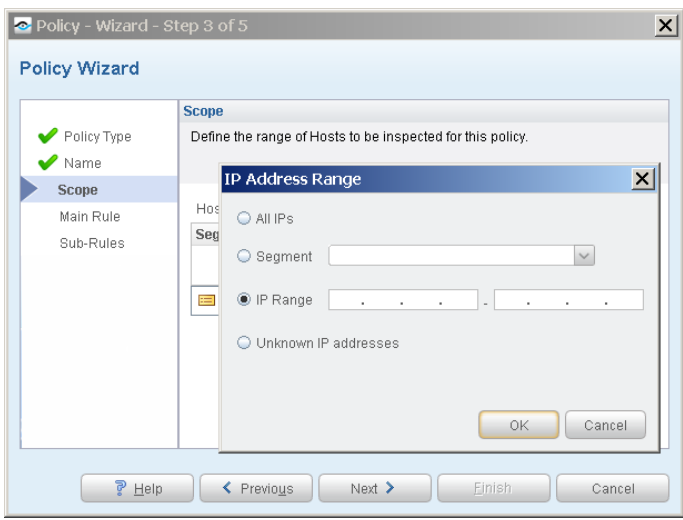

- **7.** Use the IP Address Range dialog box to define which endpoints are inspected. The following options are available for defining a scope:
	- − **All IPs**: Include all addresses in the Internal Network. The Internal Network was defined when CounterACT was set up.
	- **Segment**: Select a previously defined segment of the network. To specify multiple segments, select **OK** to close the IP Address Range dialog box, and select **Segments** from the Scope page.
	- − **IP Range**: Define a range of IP addresses. These addresses must be within the Internal Network.
	- − **Unknown IP addresses**: Apply the policy to endpoints whose IP addresses are not known. Endpoint detection is based on the endpoint MAC address. Not applicable for this policy template.
- *Filter the range by including only certain CounterACT groups and/or by excluding certain endpoints or users or groups when using this policy.*
- **8.** Select **OK**. The added range appears in the Scope pane.
- **9.** Select **Next**.
- **10.**Select **Finish**. The policy is created.

### <span id="page-18-0"></span>**How Devices are Detected and Handled**

This section describes the main rule and sub-rules of the policy created by the Migrate Linux SecureConnector Policy template. Policy rules instruct CounterACT how to detect and handle hosts defined in the policy scope.

Hosts that match the Main Rule pass to sub-rules of the policy for further evaluation. *Hosts that do not match the Main Rule are not passed to sub-rules of the policy*. Sub-rules allow you to automatically follow up after initial detection and handling with separate detection and remediation actions, in one automated sequence.

For each endpoint that matches the Main Rule, the condition of each sub-rule is evaluated in order until a condition is matched. When a match is found, the corresponding action is applied to the host. If an endpoint does not match the condition of a sub-rule, evaluation moves to the next rule.

#### <span id="page-18-1"></span>**Main Rule**

The main rule of this policy selects Linux endpoints that are managed using SecureConnector. It also specifies recheck behavior for the policy. By default, the policy is evaluated every eight hours, and is applied to newly discovered endpoints.

#### <span id="page-18-2"></span>**Sub-Rules**

Sub-rules of the policy run a script on Linux endpoints to upgrade SecureConnector on the endpoints, and check for successful result. The upgrade script first installs the new SecureConnector for Linux release provided with the Linux Plugin, and then uninstalls the legacy SecureConnector package installed by the Macintosh/Linux Property Scanner. After successful upgrade, Linux endpoints managed by SecureConnector interact with the Linux Plugin.

**1.** Install SecureConnector

This rule detects endpoints on which the new SecureConnector for Linux release provided by the Linux Plugin is not installed or running. The script used to evaluate the endpoint installs this new SecureConnector release, if necessary.

**2.** Uninstall failed, install successful

This rule detects endpoints on which the latest version of SecureConnector for Linux was successfully installed, but the legacy version of SecureConnector was not uninstalled.

**3.** Migration Successful

This rule detects endpoints running the latest version of SecureConnector for Linux.

**4.** Upgrade Failed

This rule detects endpoints on which the latest version of SecureConnector for Linux was not successfully installed, or the legacy version of SecureConnector was not uninstalled.

# <span id="page-19-0"></span>**Create Custom Policies**

Use the properties and actions provided by this plugin to detect and handle endpoints. You can use the policy to instruct CounterACT to apply a policy action to endpoints that do or do not match property values defined in policy conditions.

CounterACT *properties* let you create policy conditions that detect hosts with specific attributes. For example, create a policy that detect hosts running a certain Operating System or having a certain application installed.

CounterACT *actions* let you instruct CounterACT how to control detected devices. For example, assign a detected device to a quarantine VLAN or send the device user or IT team an email.

For more information about working with policies, select **Help** from the policy wizard.

#### **To create a custom policy:**

- **1.** Log in to the CounterACT Console.
- **2.** On the Console toolbar, select the **Policy** tab. The Policy Manager opens.
- **3.** Select **Add** to create a policy.

### <span id="page-19-1"></span>**Detecting Linux Devices – Policy Properties**

The Linux Plugin supports the following properties for Linux endpoints.

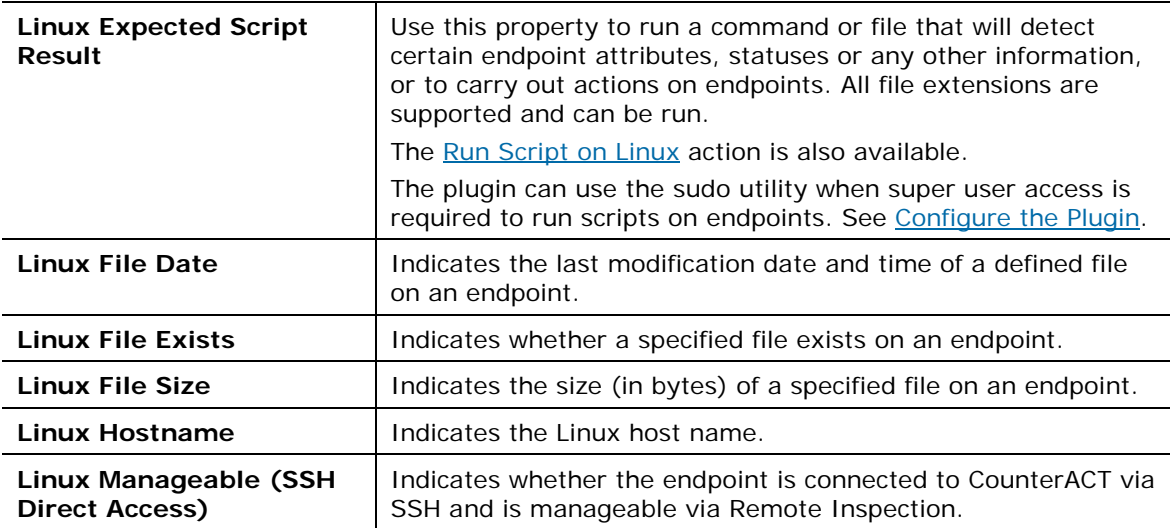

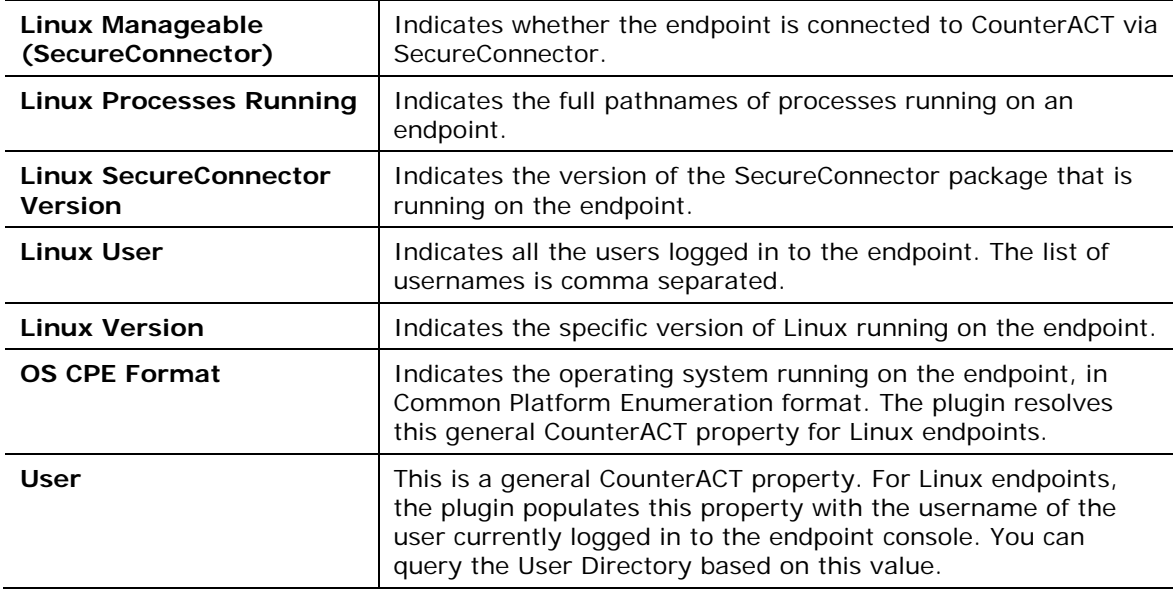

## <span id="page-20-0"></span>**Managing Linux Devices – Policy Actions**

This section describes the actions that are supported by the Linux Plugin.

The plugin implements the following general actions on Linux endpoints managed by SecureConnector. Refer to the *Console User Manual* for details of these actions.

- **HTTP Login**
- **HTTP Localhost Login**
- **HTTP Notification**
- **HTTP Redirection to URL**
- **HTTP Sign Out**
- **Start SecureConnector**
- **Stop SecureConnector**

In addition, this plugin provides the following actions specific to Linux endpoints.

- **[Kill Process on Linux](#page-20-1)**
- **[Run Script on Linux](#page-21-0)**

#### <span id="page-20-1"></span>**Kill Process on Linux**

This action halts specific Linux processes. If the process name includes endpointspecific or user-specific data such as the user name, you can add it as a variable using the **Add Tags** button. For example, if you enter the {user} tag, the user name of the endpoint is automatically inserted into the process name. See the CounterACT *Console User Manual* for details.

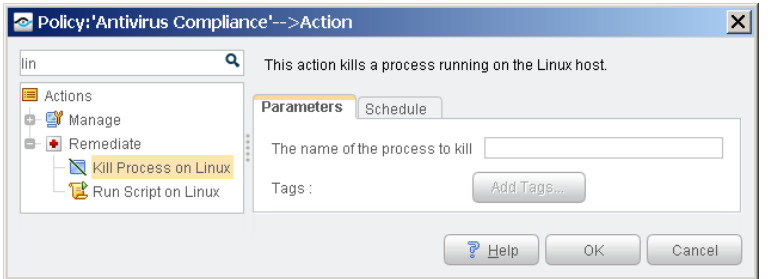

#### <span id="page-21-0"></span>**Run Script on Linux**

You can leverage scripts to:

- Automatically deploy vulnerability patches and antivirus updates.
- **Automatically delete files.**
- Create customized scripts to perform any action that you want.

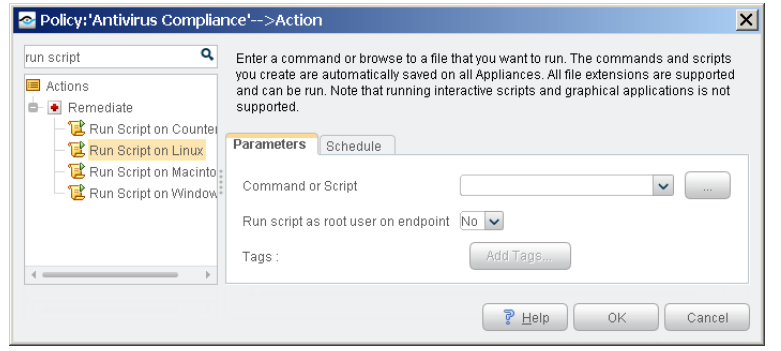

- **1.** Specify a command or script to run on endpoints. Do one of the following:
	- − Enter a command in the **Command or Script** field. To run a file on the endpoint, enter its absolute path. You can use property tags to include endpoint-specific or user-specific values. See the *Console User Manual*.
	- − Select the Continue button to select from the repository of user-defined scripts and commands. See the *CounterACT Console User Manual* for more information about user-defined scripts.
- **2.** (Optional) If the script requires root/super user access, set the **Run script as root user on endpoint** option to *Yes*.
	- **The plugin uses the sudo utility when super user access is required to run** *scripts on Linux endpoints. See [Configure the Plugin.](#page-7-0)*
	- *This action completes successfully when the script launches on the endpoint, whether or not the script returns a value or successfully runs to conclusion.*

# <span id="page-22-0"></span>**Appendix 1: Troubleshooting Management of Linux endpoints by SecureConnector**

If after deploying SecureConnector, the Console shows that particular endpoints are not being managed by SecureConnector, verify that SecureConnector is running on the affected endpoints.

### <span id="page-22-1"></span>**For Daemon Installation**

Run the following command on the endpoint:

#### **ps auxww | egrep 'ForeScoutSecureConnector'**

The resulting output provides you with the following information (for daemon installation):

- Confirms that SecureConnector daemon process is running by listing the **ForeScoutSecureConnector.bin -daemon** process. See line 5 in the example below.
- Confirms that SecureConnector daemon process is running by listing the **ForeScoutSecureConnector.bin -agent** process. See line 7 in the example below.
- Confirms that the daemon is active by listing the following process:

**/usr/local/bin/daemon --respawn --name SecureConnector --pidfiles /var/run --stdout daemon.info --stderr daemon.err -- /usr/lib/forescout/bin/ForeScoutSecureConnector**

See line 3 in the example below.

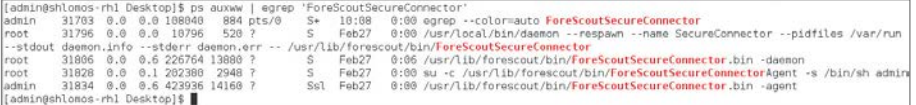

In addition, you can verify that the daemon is running by entering the following command:

#### **service SecureConnector status**

```
|<br>|[admin@shlomos-rh1 Desktop]$ service SecureConnector status
daemon: SecureConnector is running (pid 31796)
[admin@shlomos-rh1 Desktop]$
```
SecureConnector log files are located on the endpoint at:

**/usr/lib/forescout/bin/log/fs\_sc.log**

# <span id="page-23-0"></span>**For Dissolvable Installation**

Run the following command on the endpoint:

**ps auxww | egrep 'ForeScoutSecureConnector'**

This command should produce a listing similar to the following:

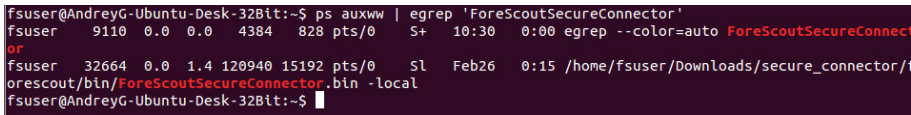

SecureConnector log files are located on the endpoint at:

**<***SC\_running\_path***>/forescout/bin/log/fs\_sc.log**

# <span id="page-24-0"></span>**Appendix 2: Linux Commands Used by the Plugin**

This section lists Linux commands used by the Linux Property Scanner Plugin. Commands are used depending on the actions that are to be performed on the endpoint. This may affect the minimum privilege requirements for CounterACT as configured at the Appliance.

The plugin can use the sudo utility when super user access is required to run scripts on Linux endpoints, as when the *Run script as root user on endpoint* option is enabled for the **Run Script on Linux** action or the **Linux Expected Script Result**  host property.

The following Linux commands are used to resolve properties and for actions by all inspection methods:

- **cat /etc/issue;uname –rs**: Operating system
- **hostname**
- **killall**: Process termination
- **ps -eo command c**: Processes
- **stat –t**: File-relevant properties
- **who**: Logged in users

SecureConnector uses the following set of Linux commands:

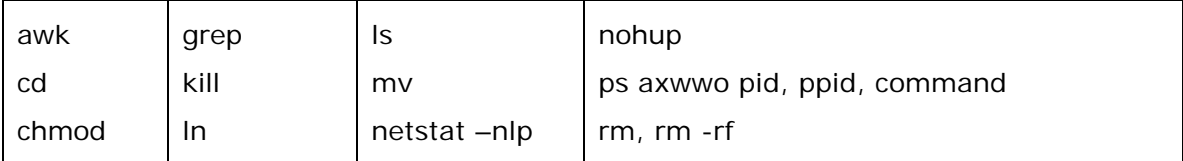

# <span id="page-25-0"></span>**Additional CounterACT Documentation**

For more detailed information about the CounterACT features described here or additional CounterACT features and plugins, refer to the following resources.

#### **Documentation Portal**

The ForeScout Documentation Portal is Web-based library containing information about CounterACT tools, features and functionality, and integrations.

#### **To access the Documentation Portal:**

- **1.** Go to [www.forescout.com/kb.](http://www.forescout.com/kb)
- **2.** Use your customer support credentials to log in.
- **3.** Select the CounterACT version you want to discover.

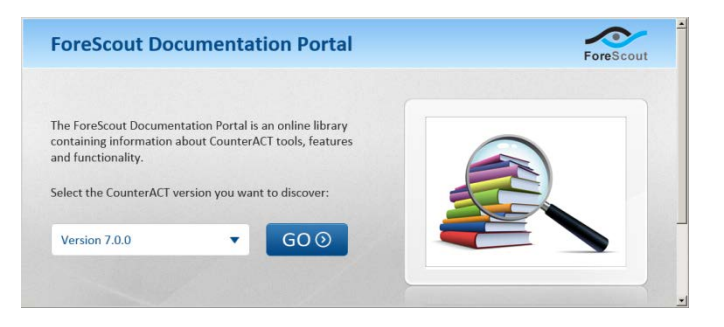

#### **Customer Support Portal**

The Customer Support Portal provides links to CounterACT version releases, hotfixes, plugins and modules as well as related documentation. The portal also provides a variety of How-to Guides, Installation guides and more.

#### **To access the Customer Portal:**

- **1.** Go to [https://updates.forescout.com/support/index.php?url=counteract.](https://updates.forescout.com/support/index.php?url=counteract)
- **2.** Select the CounterACT version you want to discover.

#### **CounterACT Console Help Tools**

Access information directly from the CounterACT Console.

- *Console Help Buttons* Use context sensitive *Help* buttons to quickly access information about the tasks and topics you are working with.
- *Console User Manual* Select **CounterACT Help** from the **Help** menu.
- *Installed Plugins Help* Select **Options** from the **Tools** menu and then select **Plugins**. Select a plugin and then select **Help**.
- *Documentation Portal* Select **Documentation Portal** from the **Help** menu.

# **Legal Notice**

Copyright © ForeScout Technologies, Inc. 2000-2017. All rights reserved. The copyright and proprietary rights in this document belong to ForeScout Technologies, Inc. ("ForeScout"). It is strictly forbidden to copy, duplicate, sell, lend or otherwise use this document in any way, shape or form without the prior written consent of ForeScout. All other trademarks used in this document are the property of their respective owners.

These products are based on software developed by ForeScout. The products described in this document may be protected by one or more of the following U.S. patents: #6,363,489, #8,254,286, #8,590,004, #8,639,800 and #9,027,079 and may be protected by other U.S. patents and foreign patents.

Redistribution and use in source and binary forms are permitted, provided that the above copyright notice and this paragraph are duplicated in all such forms and that any documentation, advertising materials and other materials related to such distribution and use acknowledge that the software was developed by ForeScout.

Unless there is another valid written agreement executed by you and ForeScout that governs the ForeScout products and services:

- If you have purchased any ForeScout products or services, your use of such products or services is subject to your acceptance of the terms set forth at [http://www.forescout.com/eula/;](http://www.forescout.com/eula/)
- If you have purchased any ForeScout support service ("ActiveCare"), your use of ActiveCare is subject to your acceptance of the terms set forth at [http://www.forescout.com/activecare-maintenance-and-support-policy/;](http://www.forescout.com/activecare-maintenance-and-support-policy/)
- **If you are evaluating ForeScout's products, your evaluation is subject to your** acceptance of the applicable terms set forth below:
	- If you have requested a General Availability Product, the terms applicable to your use of such product are set forth at: [http://www.forescout.com/evaluation](http://www.forescout.com/evaluation-license/)[license/.](http://www.forescout.com/evaluation-license/)
	- If you have requested a Beta Product, the terms applicable to your use of such product are set forth at: [http://www.forescout.com/beta-test-agreement/.](http://www.forescout.com/beta-test-agreement/)
	- If you have purchased any ForeScout Not For Resale licenses, such license is subject to your acceptance of the terms set forth at [http://www.forescout.com/nfr-license/.](http://www.forescout.com/nfr-license/)

Send comments and questions about this document to: [documentation@forescout.com](mailto:documentation@forescout.com)

2017-07-09 15:23